# インターネットを利用する

検索したい語句やURLを入力し、手軽にインターネットを利用でき ます。

## **る TLSについて**

TLS(Transport Layer Security)とは、データを暗号化して送 受信するためのプロトコル(通信規約)です。TLS接続時の画面 では、データを暗号化し、プライバシーにかかわる情報やクレ ジットカード番号、企業秘密などを安全に送受信でき、盗聴、改 ざん、なりすましなどのネット上の危険から保護します。

# TLS利用に関するご注意

セキュリティで保護されている情報画面を表示する場合は、お客 様は自己の判断と責任においてTLSを利用するものとします。お 客様ご自身によるTLSの利用に際し、ソフトバンク株式会社およ び認証会社である合同会社シマンテック・ウェブサイトセキュリ ティ、サイバートラスト株式会社は、お客様に対しTLSの安全性 に関して何ら保証を行うものではありません。

# ウェブサイトにアクセスする

### $\blacksquare$

 $\circledcirc$ 

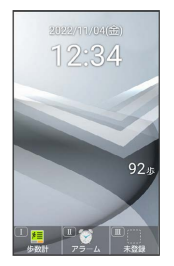

※ 「ホームページ」に設定したウェブサイトが表示されます。

・確認画面が表示されたときは、画面に従って操作してください。

・ (◎) (長押し) ● ホームページ と操作しても「ホームページ」 に設定したウェブサイトにアクセスできます。

## ■ インターネットメニューを利用する

インターネットメニューからインターネットにアクセスしたり、閲 覧履歴やダウンロードしたデータの確認、設定などができます。イ ンターネットメニューには次の項目があります。

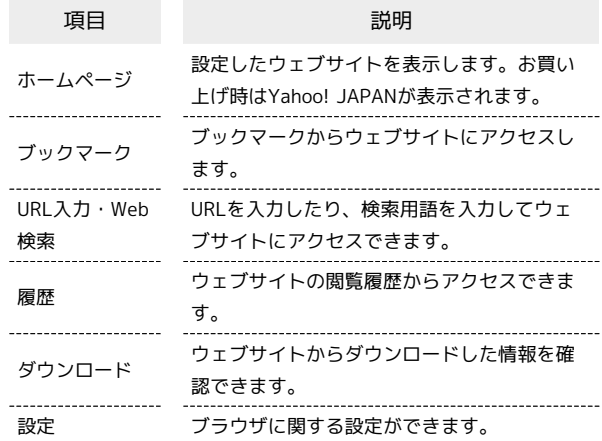

# $\overline{1}$

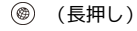

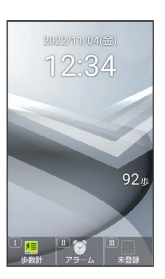

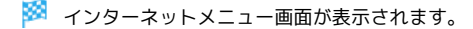

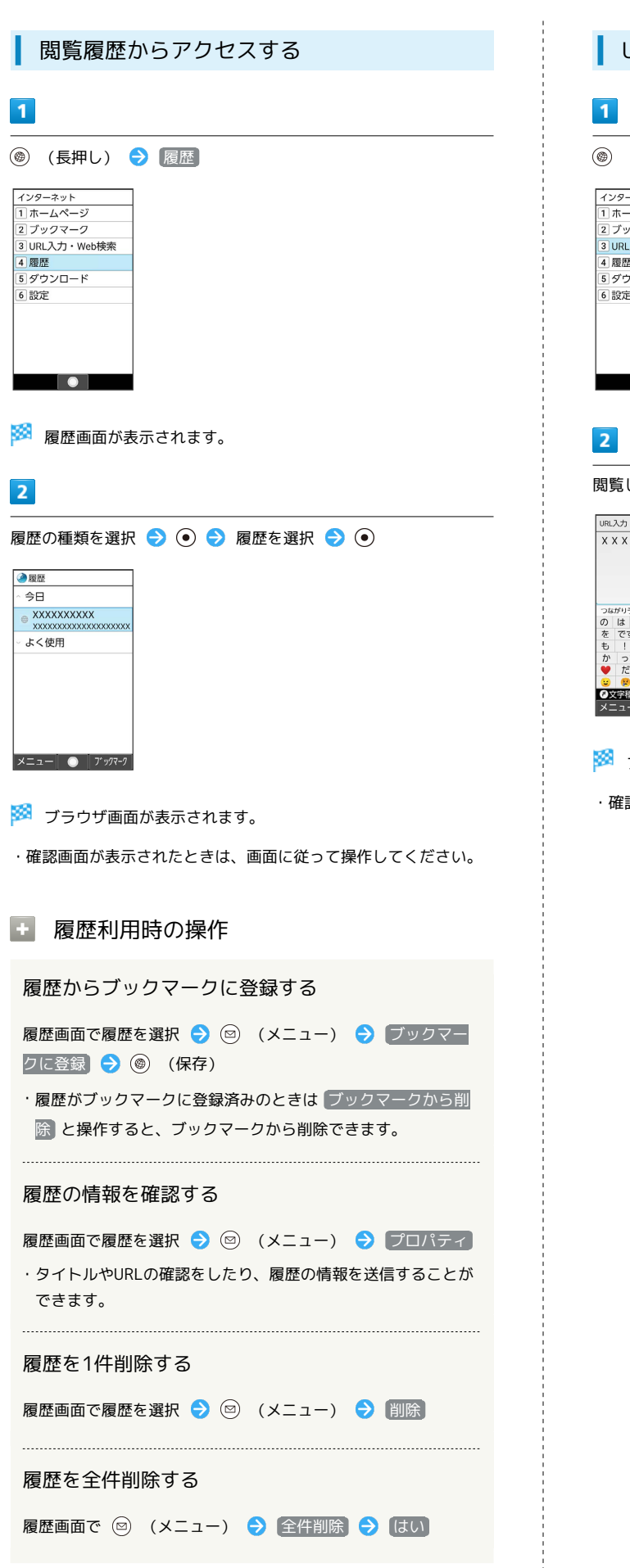

## URL入力やWeb検索からアクセスする

**◎ (長押し) → URL入力·Web検索** 

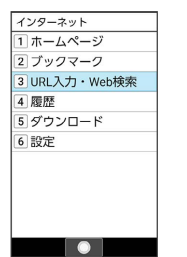

閲覧したいウェブサイトのURL/検索する用語を入力

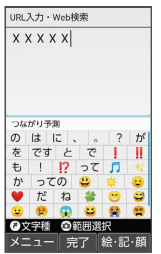

**※** ブラウザ画面が表示されます。

・確認画面が表示されたときは、画面に従って操作してください。

## ■ ダウンロードしたデータを確認する

#### $\blacksquare$

 $\overline{\phantom{a}}$ 

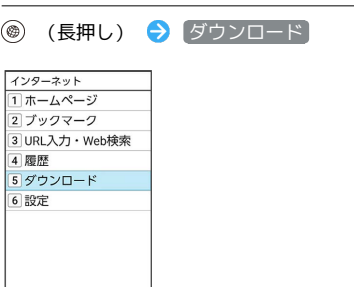

※3 ダウンロードデーター覧画面が表示されます。

■ ダウンロードデーター覧利用時の操作

ダウンロードしたデータを確認する

ダウンロードデーター覧画面でデータを選択 ● ● ● 画面 に従って操作

#### データを並べ替える

ダウンロードデーター覧画面で 2 (メニュー) → 並べ替 え ● 並べ替え方法を選択 ● ⊙

## ダウンロードデータを検索する

ダウンロードデーター覧画面で 2 (メニュー) → 検索 → 検索するキーワードを入力 → 検索

#### データの情報を確認する

ダウンロードデーター覧画面で 2 (メニュー) → 情報を 見る

内部ストレージのダウンロードデータを表示/非表 示にする

ダウンロードデータ一覧画面で 2 (メニュー) → 内部ス トレージを表示 / 内部ストレージを非表示

データをメールやBluetooth®通信で送信する

ダウンロードデータ一覧画面でデータを選択 ● (図) (メ ニュー) → 送信 → (メール添付) / Bluetooth送信 ● 画面に従って操作

・ すべて表示 と操作すると、送信できる機能をすべて表示でき ます。機能を選択● (●)と操作したあと、画面に従って操作 してください。

#### データを1件削除する

ダウンロードデータ一覧画面でデータを選択 ● (図) (メ ニュー) → 一件削除 → はい

#### データを選択して削除する

ダウンロードデーター覧画面で 2 (メニュー) ● 選択 削除 → データを選択 → ● ( v 表示) → ● (削 除) → はい

- ・データを選択● ●と操作するたびに、選択( √) /解除 (□) が切り替わります。
- ・ダウンロードデータを選択時に 2 (メニュー) → 全選択
- / 全解除 と操作すると、すべてのダウンロードデータを選択 (√) /解除(□)できます。

## 危険なウェブサイトを事前に検知する(イ ンターネット保護)

セキュリティサービス「詐欺ウォール/Internet SagiWall」によ り、インターネット利用時にワンクリック詐欺などの危険なサイト を検知し、お客さまの端末をお守りします。 ご利用いただくには「ケータイ基本パック」へのお申し込みが必要 です。

# $\overline{1}$

→ サービス → インターネット保護

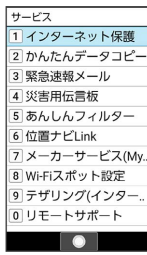

 $\overline{2}$ 

(使用許諾契約に同意する) → [はい]

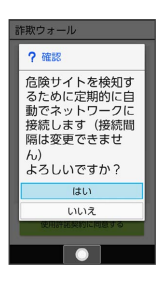

※ 詐欺ウォール (インターネット保護) 画面が表示されます。

・以降は画面に従って操作してください。

あ 詐欺ウォール (インターネット保護)画面 について

詐欺ウォール(インターネット保護)画面に「監視中」と表示さ れていると、インターネット保護が有効な状態です。またその場 合、ステータスバーに が表示されます。

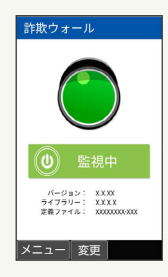